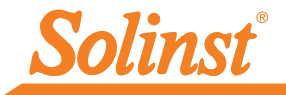

[Más información](https://www.solinst.com/espanol/productos/registradores-automaticos/solinst-cloud/solinst-cloud.php?utm_source=solinst-&utm_medium=INS-&utm_campaign=SC-WC-&utm_term=DT-global-&utm_content=INS-SP-SC-116952-moreinfo) [| Instrucciones](https://www.solinst.com/espanol/productos/registradores-automaticos/solinst-cloud/instrucciones/instrucciones.php?utm_source=solinst-&utm_medium=INS-&utm_campaign=SC-WC-&utm_term=DT-global-&utm_content=INS-SP-SC-116952-ins) [| Solicitud de Cotización](https://www.solinstcloud.com?utm_source=solinst-&utm_medium=INS-&utm_campaign=SC-WC-&utm_term=DT-global-&utm_content=INS-SP-SC-116952-getquote) 

# *Guía de inicio rápido* Solinst Cloud - LevelSender 5

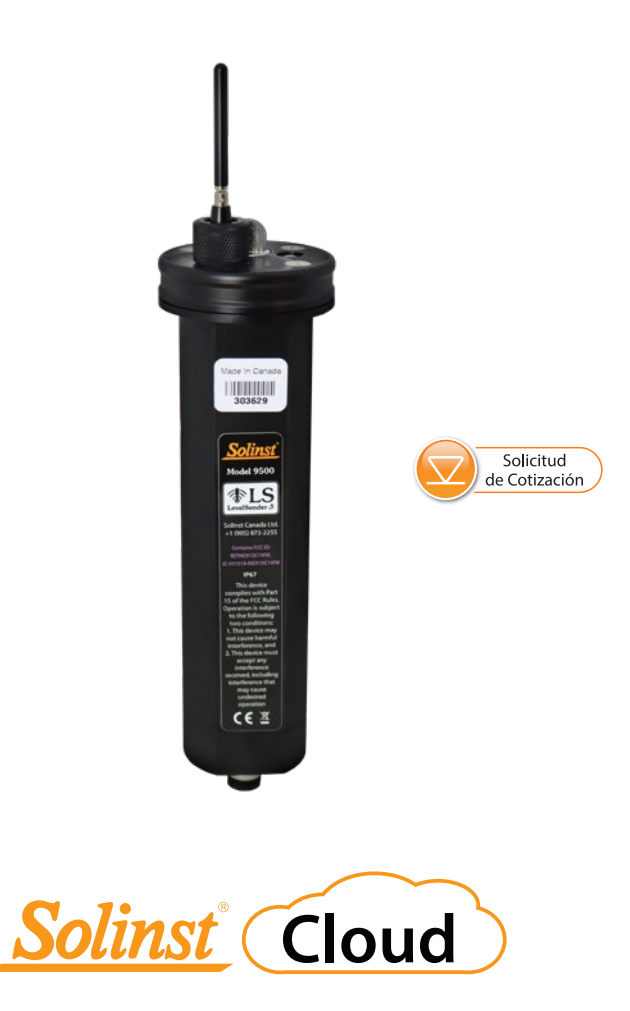

*Instrumentación de control de aguas subterráneas y superficiales de alta calidad*

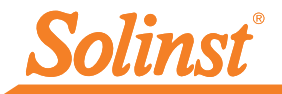

## 1) Inicio

Antes de empezar a utilizar su LevelSender 5 con Solinst Cloud, debe hacer lo siguiente:

• Cree una cuenta con Solinst, o con un proveedor de servicios de telefonía móvil, para recibir una tarjeta SIM y la información de configuración para su LevelSender 5 (plan de servicio de uso de datos para una red 4G LTE-M, incluida la mensajería de texto)

¿No tiene un plan? Póngase en contacto con Solinst para obtener opciones de planes de datos de bajo coste en instruments@solinst.com

• Para obtener más información sobre el LevelSender, incluidas las especificaciones, la instalación de la batería, las estimaciones de duración de la batería, las conexiones del registrador de datos y la instalación sobre el terreno, consulte la Guía del usuario del LevelSender 5.

**Nota:** Su LevelSender 5 (4G) debe estar utilizando la versión de Firmware 2.202 o superior para trabajar con Solinst Cloud.

## 2) Regístrese en Solinst Cloud

Para acceder a Solinst Cloud, vaya a: https://solinstcloud.com utilizando su navegador Chrome. Haga clic en Registrarse.

- 1. Rellene sus datos de contacto y cree una contraseña para su cuenta.
- 2. Introduzca sus datos de facturación. Lea y marque para aceptar los Términos y Condiciones. Haga clic en Registrarse.

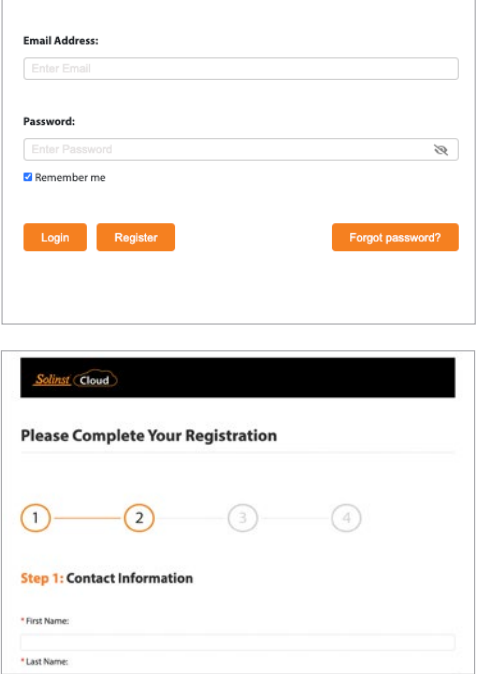

3. Utilice la calculadora de datos para determinar la cantidad de almacenamiento que necesitará y, a continuación, seleccione su plan de datos. Haz clic en Continuar con el pago.

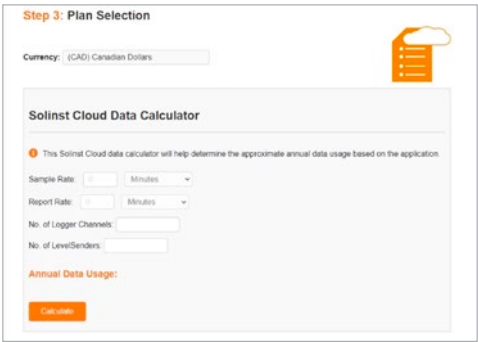

**Nota**: También hay una calculadora de datos y una lista de los planes disponibles en la página de inicio de Solinst Cloud.

- 4. Complete el registro confirmando su plan e introduciendo sus datos de pago (tarjeta de crédito). Haga clic en Pagar ahora.
- 5. Recibirá confirmación de que su pago se ha realizado correctamente y se le enviará un correo electrónico con un enlace para confirmar su inscripción.

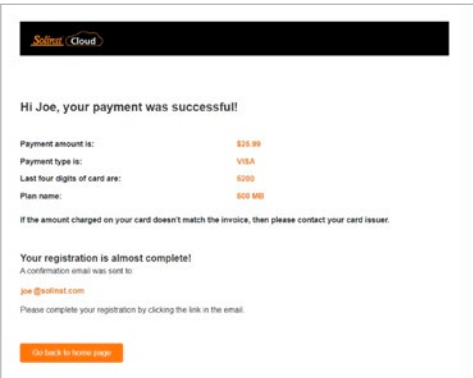

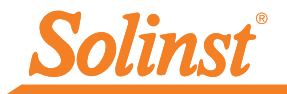

6. Ahora puede iniciar sesión en [solinstcloud.com.](https://www.solinstcloud.com) Después de iniciar sesión, aparecerá el panel de control . Proporciona una visión general rápida y organizada de todos sus proyectos, incluyendo una vista de lista y mapa, y el estado de las alarmas. También muestra la cantidad de almacenamiento de datos disponible y la transferencia anual de datos de todos los dispositivos de su cuenta. Puede cargar nuevos registros de datos para añadirlos a los proyectos, lo que creará una lista de registros de datos que necesitan aprobación. Consulte la Guía del usuario de Solinst Cloud para obtener más detalles.

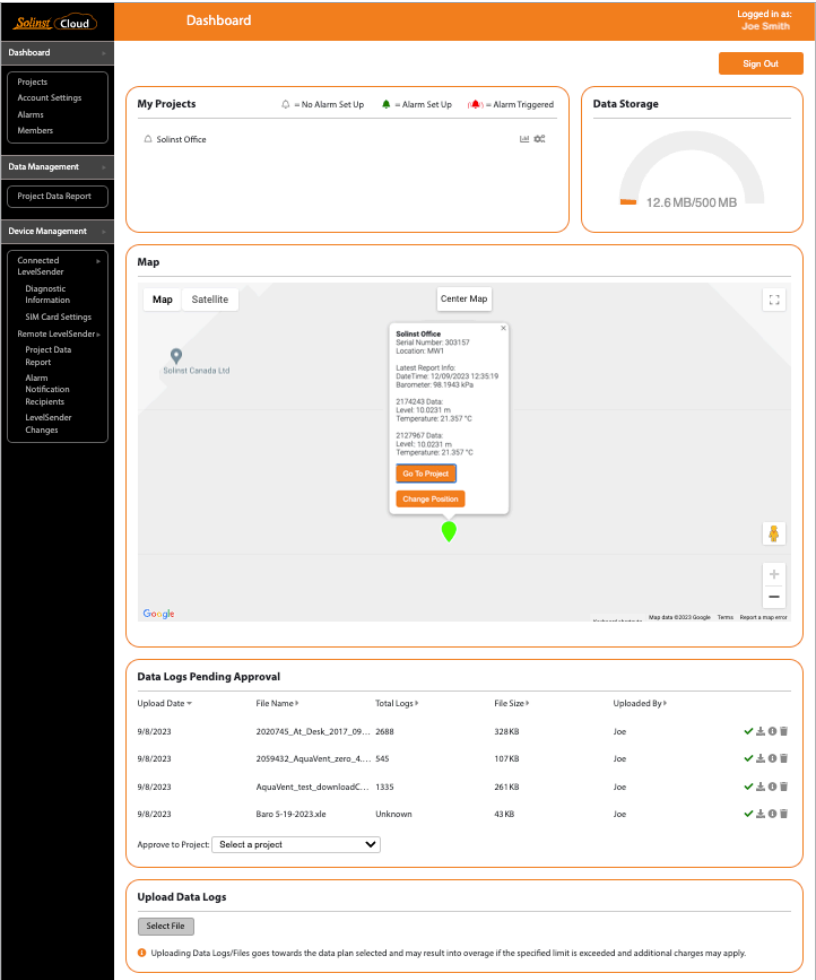

#### Cuadro de mando de Solinst Cloud

**Nota:** Al seleccionar la ubicación de un dispositivo en el mapa, aparecerá una ventana emergente con información del último informe del dispositivo.

#### 3) Crear un proyecto

- 1. Para crear un nuevo proyecto, vaya a Proyectos en el menú principal de navegación de la izquierda.
- 2. Introduzca el nombre del proyecto.
- 3. Seleccione un Director de Proyecto y añada Miembros del Proyecto. Los demás Usuarios disponibles en los menús desplegables se habrán añadido a su cuenta mediante la sección Miembros . Consulte la Guía del usuario de Solinst Cloud para añadir miembros.
- 4. Si un usuario no está disponible en el menú desplegable, puede invitar a nuevos miembros al proyecto seleccionando el nivel de acceso al proyecto e introduciendo su dirección de correo electrónico. Haga clic en Invitar para enviar una invitación por correo electrónico. Aparecerá la información de los Miembros Añadidos, junto con el Estado de su invitación.
- 5. Haga clic en Crear proyecto cuando haya terminado de añadir miembros. Accederá automáticamente a la vista del proyecto.

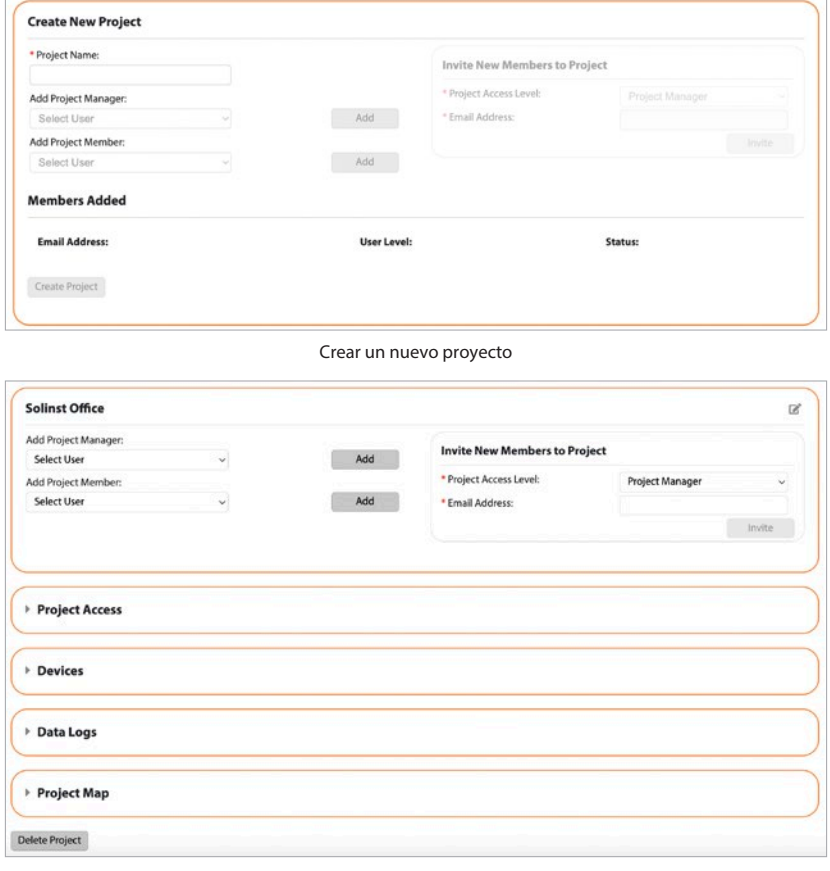

Vista del proyecto

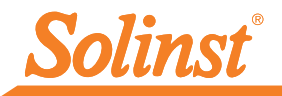

## 4) Conectar LevelSender al ordenador

Para la configuración inicial y la comunicación directa con Solinst Cloud, el LevelSender debe tener instaladas tres baterías de litio y estar conectado a su ordenador mediante un cable USB. Se accede a la conexión aflojando la tuerca que rodea la antena y retirándola junto con la tapa superior (retire los tres tornillos).

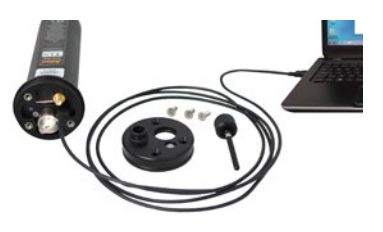

## 5) Añadir un dispositivo (LevelSender)

- 1. En la vista del proyecto, en Dispositivos, seleccione Añadir nuevo dispositivo.
- 2. Con su LevelSender conectado al puerto USB, haga clic en Conectar LevelSender. Una vez que se detecte el LevelSender conectado (esto puede tardar unos segundos), haga clic en Siguiente para continuar con la configuración, o seleccione Configuración avanzada con el fin de cambiar la configuración de su tarjeta APN/SIM (si ha configurado un plan de datos con un proveedor de servicios celulares que no sea Solinst).

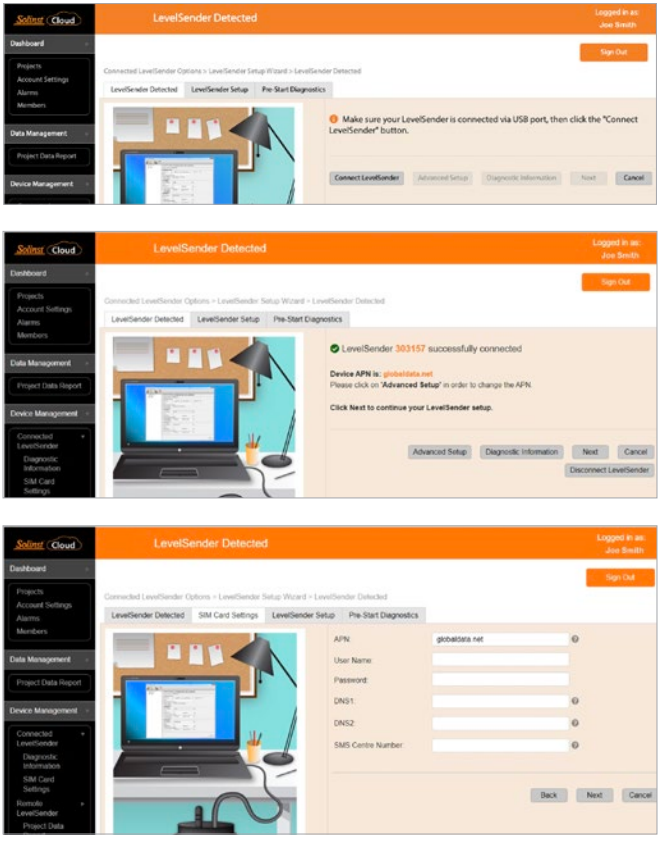

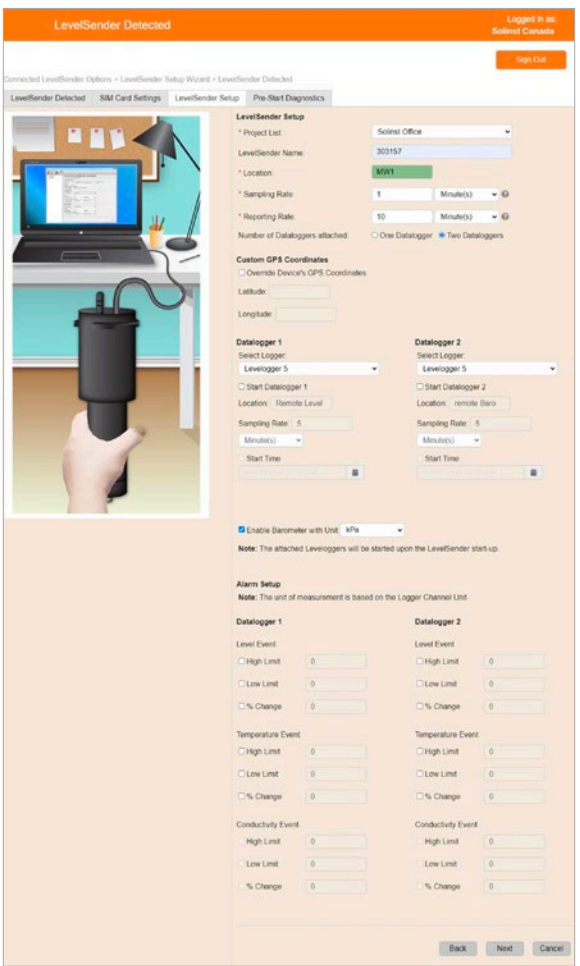

**Nota:** Los destinatarios de las notificaciones de alarma pueden añadirse después de configurar el LevelSender mediante el menú principal. El Gestor de Proyectos recibe automáticamente cualquier notificación de alarma.

- 3. Asegúrese de seleccionar el proyecto correcto en el menú desplegable. Opcionalmente, introduzca un nombre para el LevelSender (el número de serie es el predeterminado). Introduzca una ubicación para el LevelSender.
- 4. Introduzca la Frecuencia de Muestreo y Reporte y seleccione el número de dataloggers conectados al LevelSender.

Frecuencia de muestreo: la frecuencia a la que la estación LevelSender solicita datos a los datalogger conectados. Tasa de notificación: la tasa a la que la estación LevelSender informa de los datos recopilados a Solinst Cloud. También comprueba si hay actualizaciones remotas.

- 5. Cada LevelSender obtiene las coordenadas GPS de la red celular basándose en la ubicación de la torre celular más cercana. Sin embargo, puede anular la información de la red e introducir sus propias coordenadas para asignar la ubicación del LevelSender.
- 6. Seleccione el tipo de datalogger(s) conectado(s) y opcionalmente configúrelos para que registren independientemente en sus memorias. Opcionalmente, habilite el barómetro interno LevelSender para compensar las lecturas de nivel de agua reportadas.
- 7. Opcionalmente, configure las condiciones de alarma para cada registrador de datos conectado. Haga clic en Siguiente.

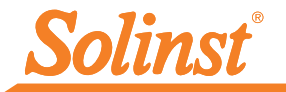

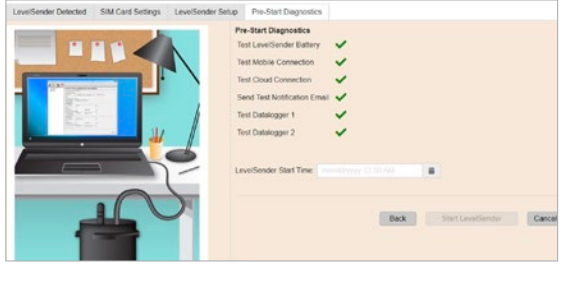

- 8. Las pruebas de diagnóstico se realizan automáticamente después de haber ingresado toda la información de configuración.
- 9. Una vez superadas todas las pruebas de diagnóstico, introduzca una Hora de inicio y haga clic en Iniciar LevelSender para completar la configuración. Empezará a informar a la hora establecida, o inmediatamente si no se establece una hora futura.

**Nota:** También puede iniciar su LevelSender utilizando las opciones de Actualización remota o la Utilidad de campo de LevelSender de Solinst Cloud.

10. Para ver la configuración del LevelSender de un dispositivo programado, haga clic en LevelSender conectado o LevelSender Remoto fdel menú principal y seleccione el dispositivo de la lista. Aquí también puede ver las alarmas históricas.

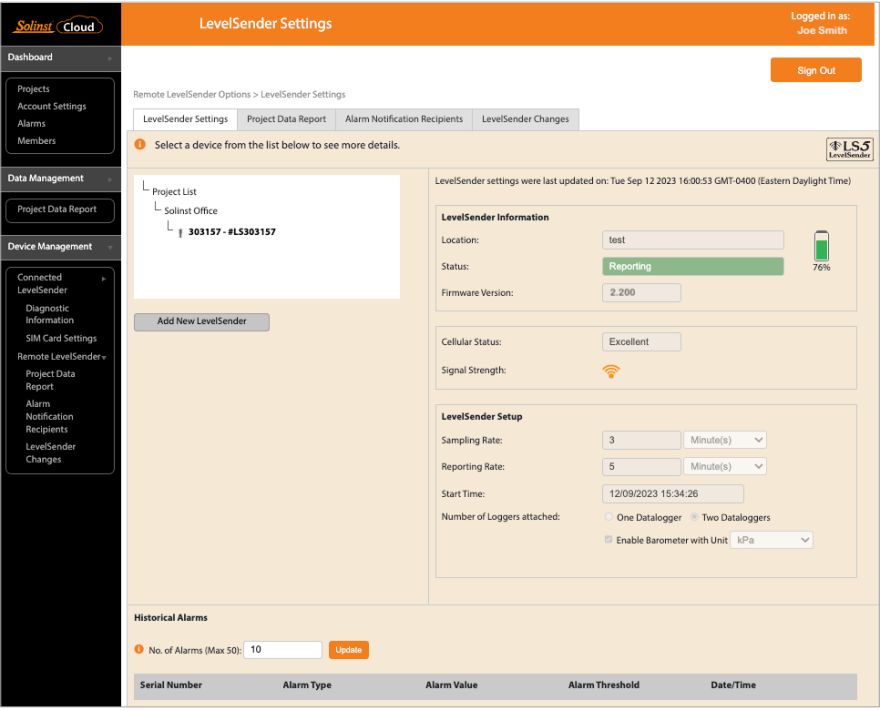

Figura 3-2 Configuración de LevelSender

#### Recopilación de datos

Los datos reportados por su LevelSender se acceden yendo a Informe de Datos del Proyecto en el menú principal (en las opciones Gestión de datos y LevelSender remoto), o haciendo clic en el icono Ver informes de proyectos junto al nombre de un proyecto en el Panel o en Proyectos.

Utilice los menús desplegables para seleccionar el proyecto y el tipo de informe (tabla o gráficos) que desea visualizar. Utilice los filtros para ver los datos con diferentes unidades, intervalos de tiempo, o aislar un registrador de datos o parámetro específico.

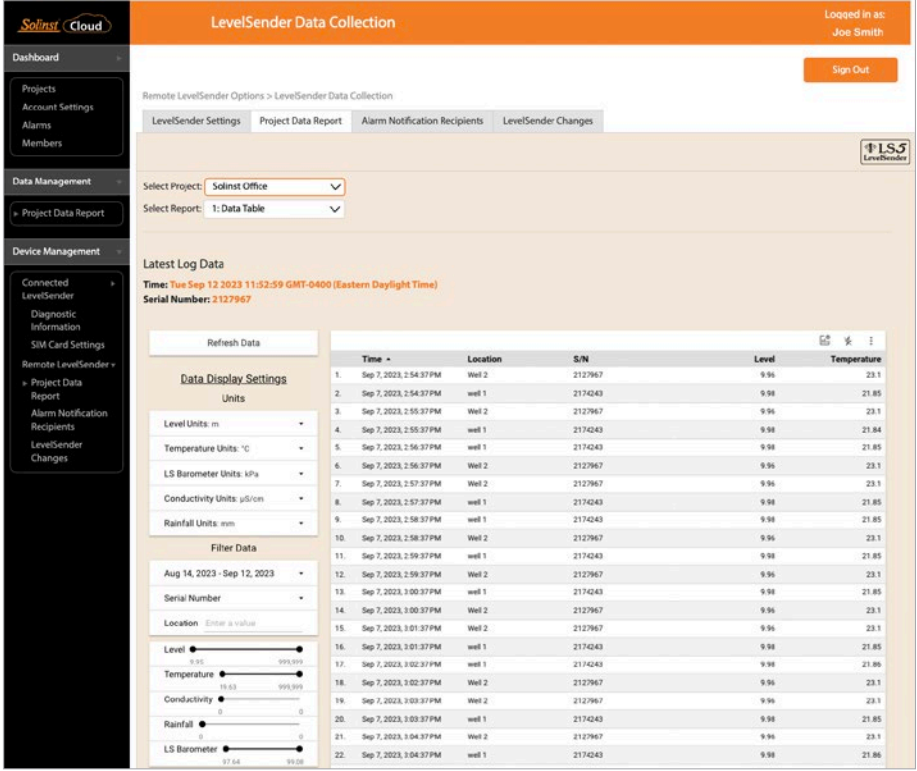

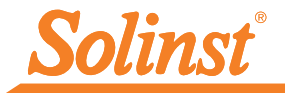

Seleccione esta opción para descargar los informes. Se descargarán tanto los archivos de datos brutos como los de datos compensados.

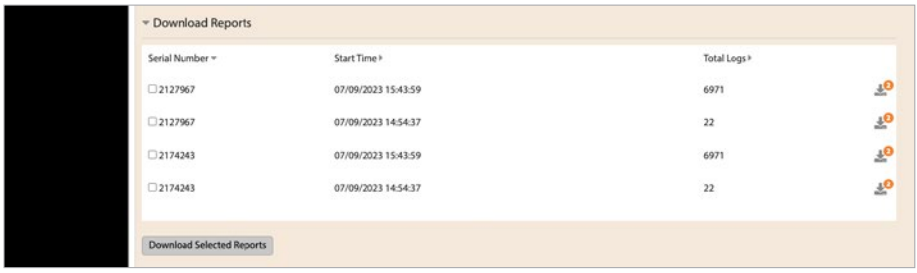

#### Actualizaciones remotas

Para realizar cambios en un LevelSender remoto, utilice la opción Cambios LevelSender del menú principal. Desde aquí, puede cambiar el nombre del dispositivo, actualizar la Frecuencia de Muestreo, la Frecuencia de Reporte, y Detener o Iniciar un LevelSender. También puede actualizar o configurar los registradores de datos conectados para que registren independientemente en su memoria interna, activar el barómetro interno y configurar alarmas. Haga clic en Guardar. Los cambios se aplicarán al LevelSender remoto en su próximo intervalo de informe programado.

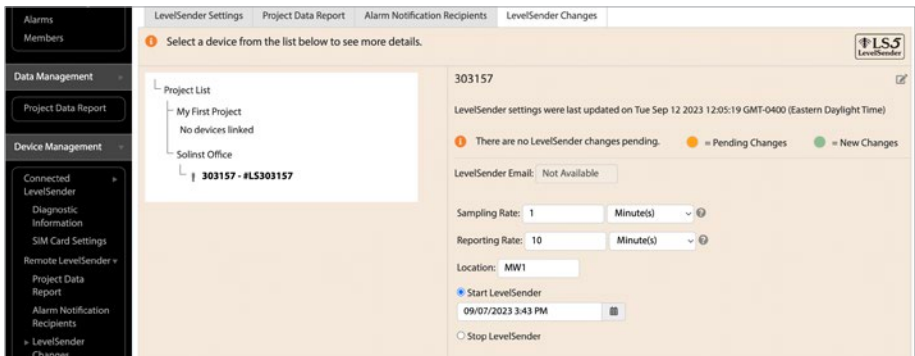

**Nota:** Si detiene un LevelSender, dejará de realizar muestreos/informes, pero seguirá comprobando si hay actualizaciones remotas por correo electrónico (por ejemplo, una nueva hora de inicio) desde Solinst Cloud a la tasa de informes establecida.

#### Diagnósticos

Información de diagnóstico (del menú principal) se puede utilizar para realizar pruebas de diagnóstico individuales cuando un LevelSender está conectado al PC con el cable USB.

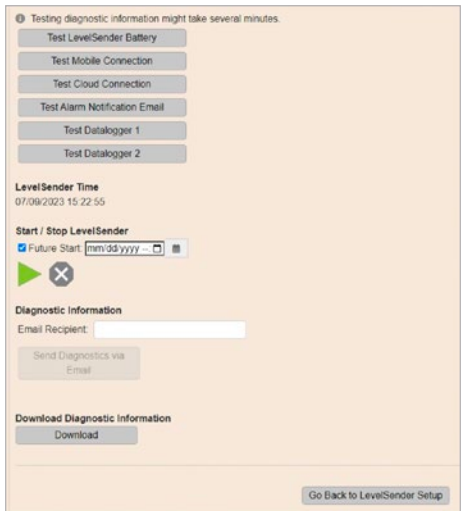

Puede probar la batería del LevelSender, la conexión móvil, la conexión a la nube, el correo electrónico de notificación de alarmas y los registradores de datos.

**Nota:** La conexión a la Nube no se puede probar mientras el Levelsender está informando.

También puede detener o iniciar un LevelSender 5 inmediatamente o establecer una hora de inicio futura.

**Nota:** La única manera de detener un LevelSender de muestreo / informe y la comprobación de las actualizaciones es detenerlo mientras está conectado a través de USB.

Después de realizar todas las pruebas, puede enviar un informe de diagnóstico a un destinatario de correo electrónico de su elección. También puede descargar el informe. Puede utilizar el informe para sus propios fines o enviarlo a Solinst para obtener más ayuda.

## Utilidad de campo Solinst Cloud LevelSender

La utilidad de campo Solinst Cloud LevelSender puede descargarse de [https://downloads.solinst.com](https://downloads.solinst.com
). Necesitará un PC con Windows 10 u 11 para utilizar el programa.

La Utilidad de Campo proporciona una manera conveniente de conectarse a su LevelSender en el campo para propósitos de diagnóstico, o para iniciar o detener su LevelSender.

Para usar la Utilidad de Campo, conecte el LevelSender a su PC a través de un cable USB como se describe en el Paso 4 de esta Guía de Inicio Rápido. Seleccione el Puerto Com al que está conectada la LevelSender, o haga clic en Escanear LevelSender para recuperar la información apropiada del Puerto Com. Haga clic en Conectar.

Haga clic en Ejecutar prueba para realizar las pruebas de diagnóstico indicadas. Haga clic en Guardar información de diagnóstico en PC para crear un informe que podrá utilizar para sus propios fines o enviar a Solinst para obtener más ayuda.

Puede detener o iniciar un LevelSender inmediatamente, o seleccionar una hora de inicio futura.

La opción Reiniciar LevelSender se puede utilizar para reiniciar un LevelSender antes de reprogramarlo, especialmente cuando se conecta a un nuevo proveedor de servicios.

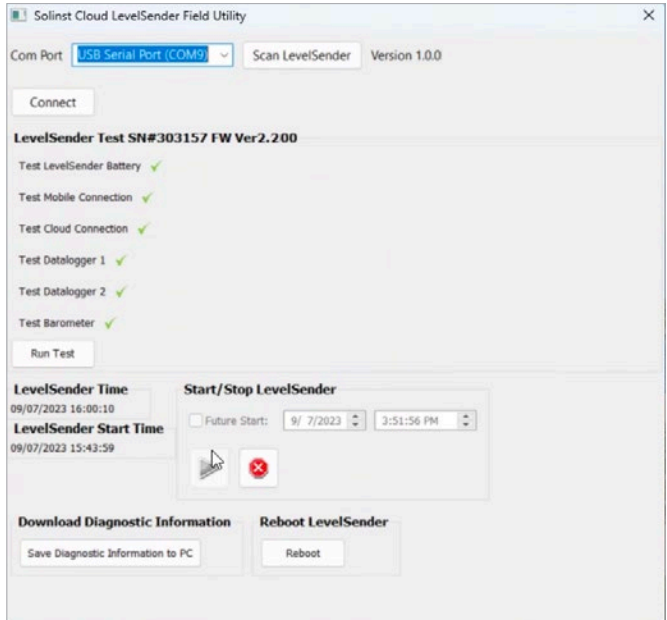

**Nota:** La utilidad de actualización del firmware se descarga junto con la utilidad de campo LevelSender de Solinst Cloud. Consulte la Guía del usuario de LevelSender 5 para obtener instrucciones sobre la actualización del firmware.

(#116952) 18 de marzo de 2024

*®Solinst es una marca registrada de Solinst Canada Ltd.*

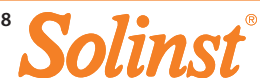